## **Banner General Navigating Banner Quick Reference Guide**

#### **Education** Services

## **1) Application Navigator**

Application Navigator is the single utility used to navigate between the Banner pages and the Oracle forms environment.

## **2) Basic Navigation**

You can view the person that is logged in, Sign Out link and Help files. The Help file icon is only active when a page is opened.

### **3) Search field**

Search field on main page that allows you to type a Banner descriptive or enter a seven acronym to open a page.

## **4) Menu and Search icon**

The Menu and Search icons opens a dropdown sliding menu.

- Menu icon allows a user to view Banner Module categories and sub-categories.to select and open a page.
- Search icon allows user to enter the seven character acronym or description name for a page.

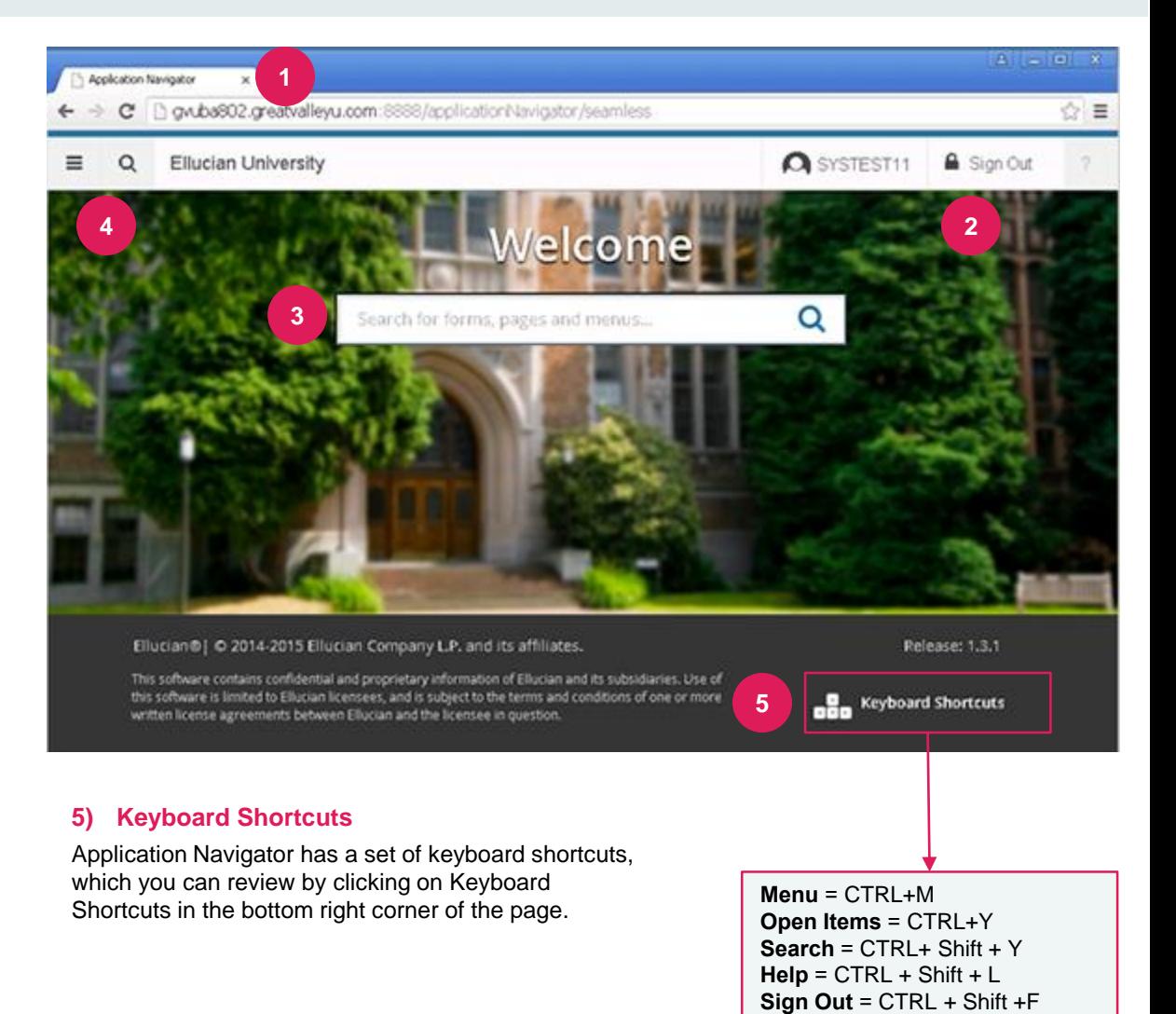

### **TABLE OF CONTENTS**

**[Navigating Open Page](#page-1-0)** 

ellucian

4 **[Keyboard Shortcuts](#page-3-0)**

**[Searching Data in a Key Block](#page-2-0) [Filtering Data Open Page](#page-2-0)** 3

#### © 2015 All Rights Reserved | Ellucian Confidential & Proprietary | UNAUTHORIZED DISTRIBUTION PROHIBITED

**Education** Services

류

## **Banner General Navigating Banner Quick Refere**

## **Navigating an Open Page**

### **1) Recently Opened icon**

Allows you to access all pages opened during a session. The number indicates the number of pages opened in a session.

#### **2) Page Header**

The page header identifies the open page name and contains icons for the basic navigation.

#### **3) Related and Tools icons**

- Related menu displays a list of pages that can be accessed from this page.
- Tools menu includes refresh, export, print, clear record, clear data, item properties, display ID image, and other options controlled by the page.

#### **4) Main Key Block**

The first block on most pages contains key information.

#### **5) Open/Close Sections**

Pages are divided into sections that contain additional details for the key information.

<span id="page-1-0"></span>• Click the down or up arrow to open and close a section.

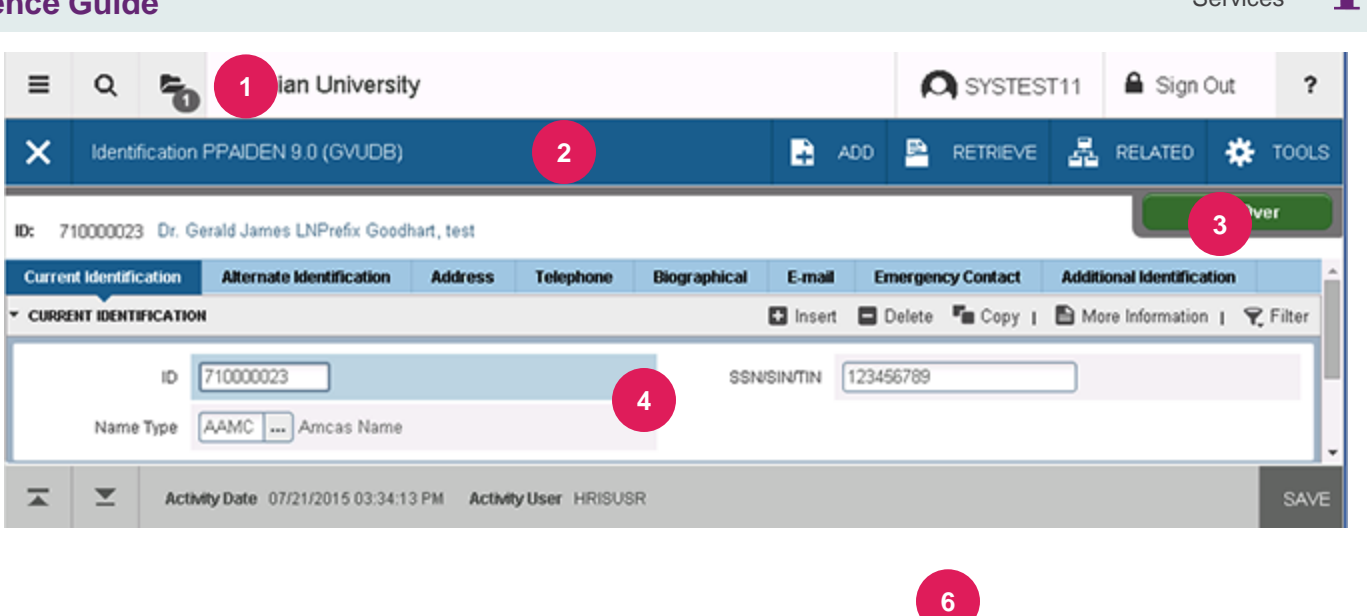

 $T_{\blacksquare}$  Copy  $\blacksquare$ More Information | **CURRENT IDENTIFICATION D** Insert **D** Delete  $\triangledown$  Filter

#### **6) Sections icons**

Each section has the following icons for that section:

Insert records

**5**

- Delete records
- Copy records
- Filter records
- More Information icon displays if supplemental data can be entered for the record. Refer to Supplemental Data Engine for more details.
- Filter records

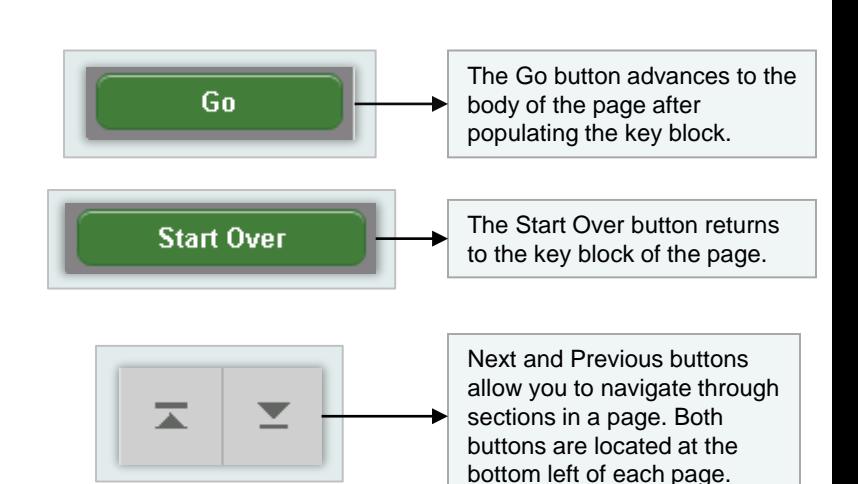

## **Banner General Navigating Banner Quick Reference Guide**

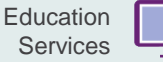

<span id="page-2-0"></span>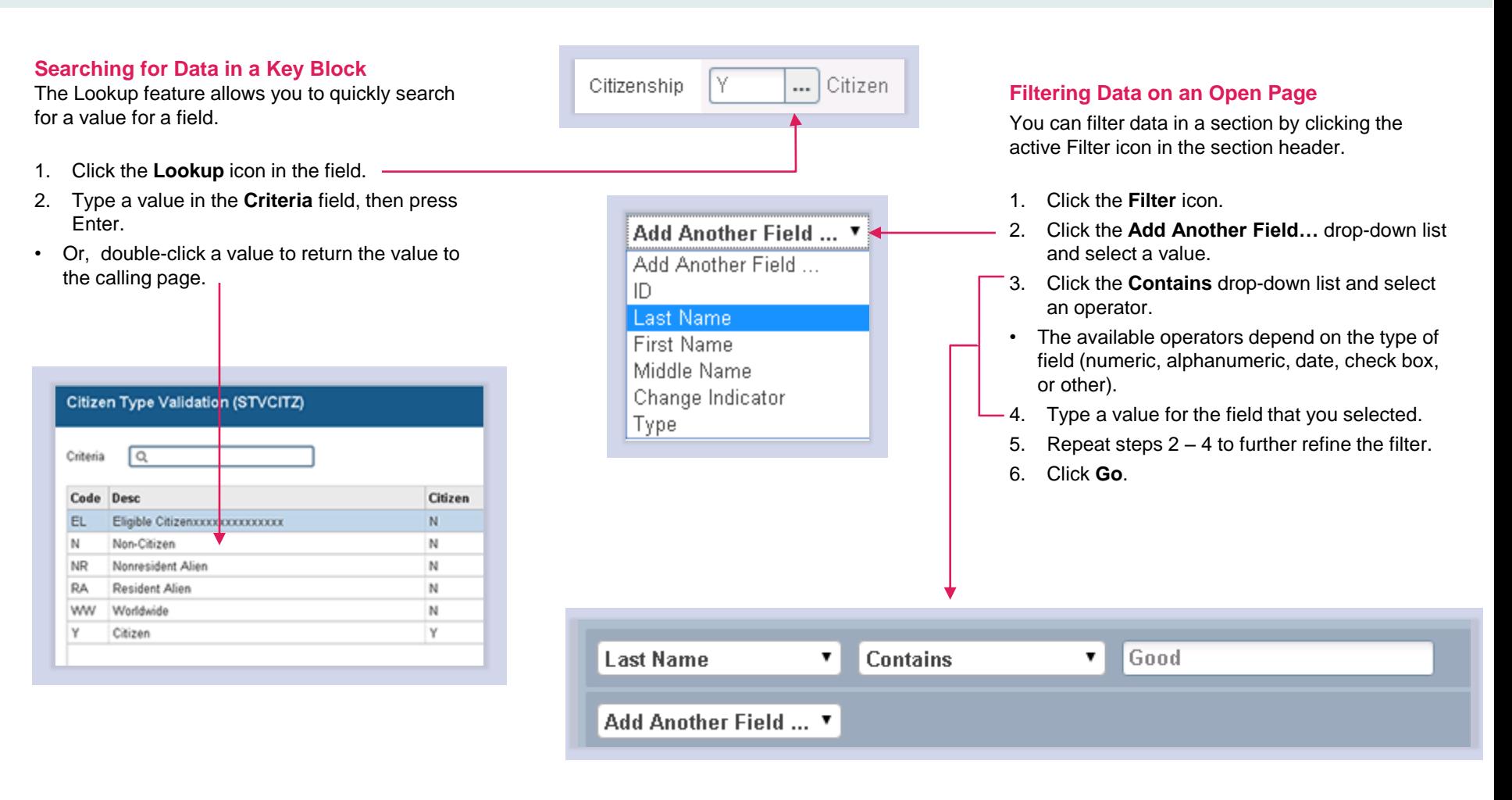

### Quick Reference Guide

Education Services  $\frac{R}{1}$ 

# **Banner General Navigating Banner Quick Reference Guide**

<span id="page-3-0"></span>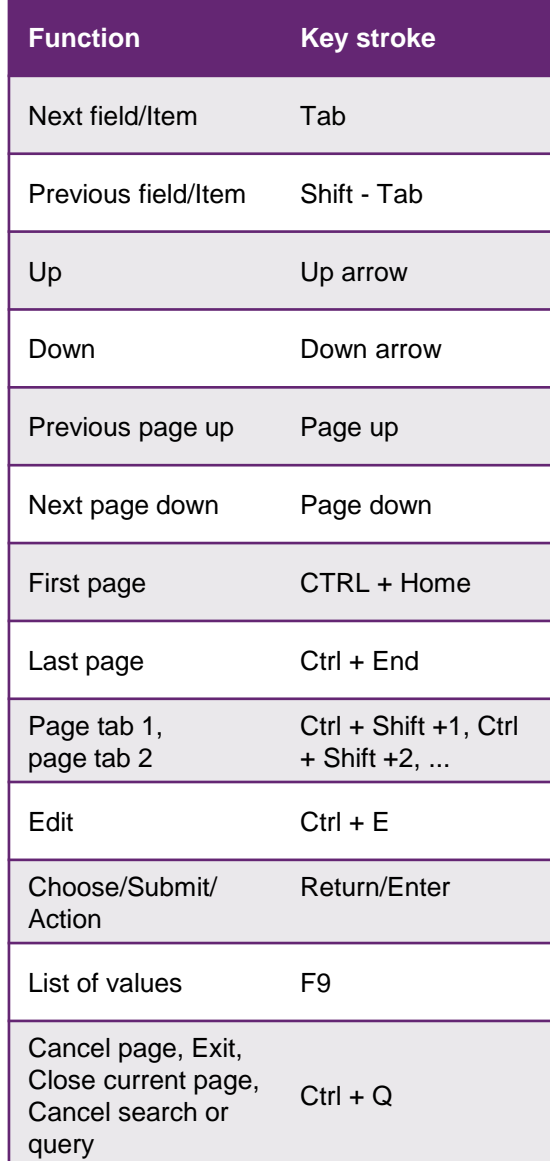

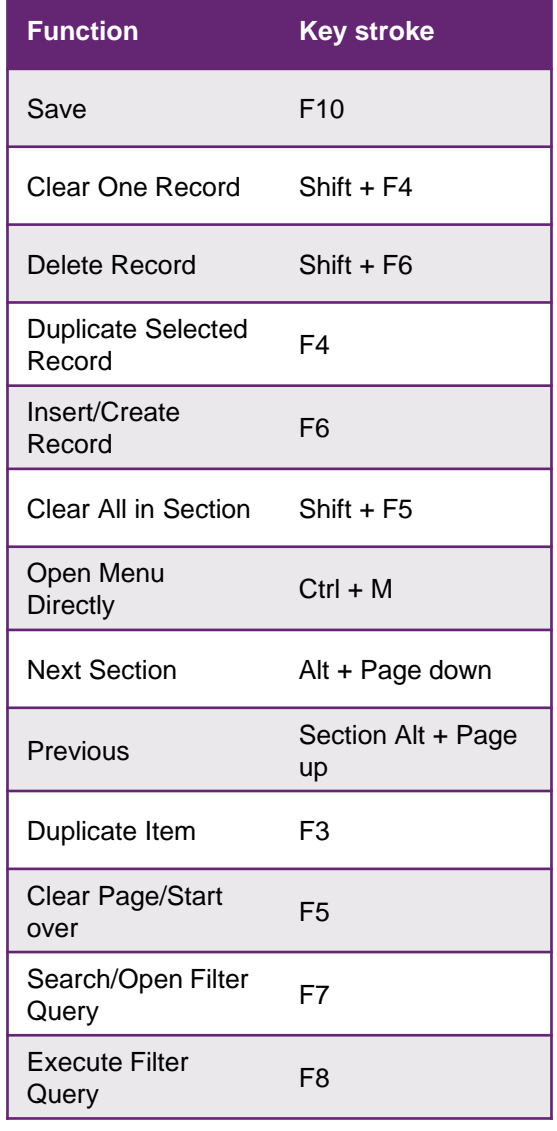

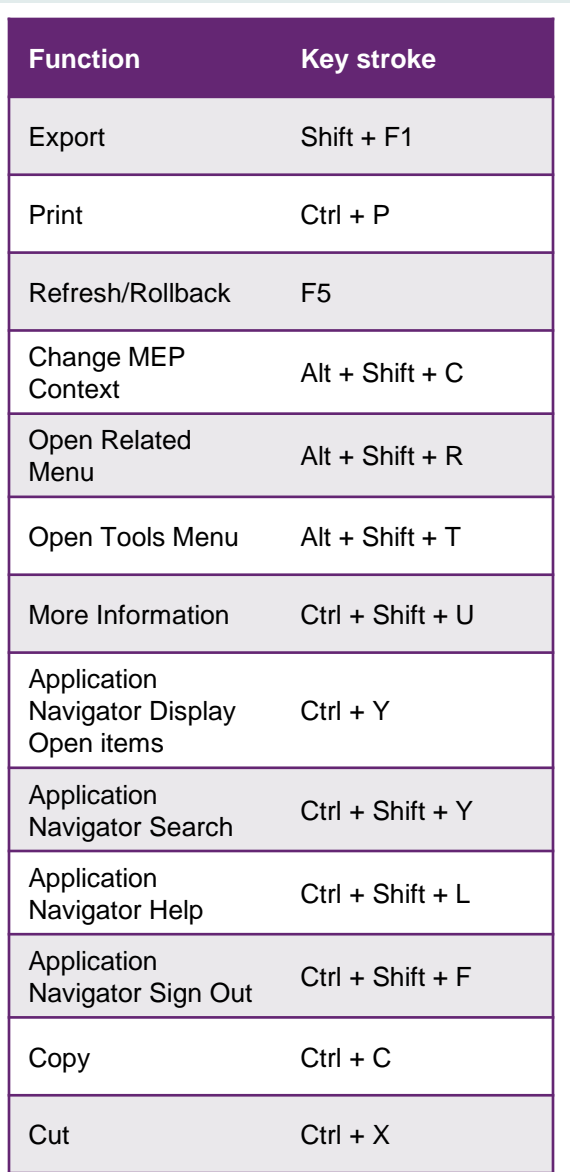

# **Banner General Navigating Banner Quick Reference Guide**

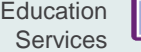

 $\frac{1}{\sqrt{1-\frac{1}{2}}}$ 

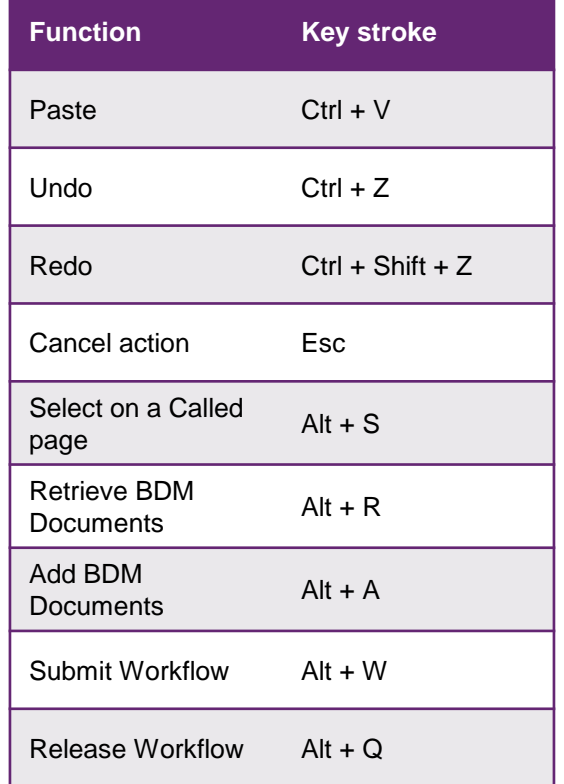